# **ハンズフリーで通話する**

## **アドレス帳を登録する**

**1** ハンズフリー画面(P.131)から 携帯電話( 電話1 / 電話2 )を選び、 携帯メモリ読み出し を選ぶ

#### ■2 ■PBAP接続に対応していない携帯 電話の場合

#### はい を選ぶ

携帯電話を操作して電話帳データを 転送します。本機にすでに電話帳デー タが保存されている場合、追加保存 / 上書き保存 を選んでください。 ● 追加保存 : 登録済みの電話帳データ

- を残して追加登録 ● 上書き保存: 登録済みの雷話帳データ を削除して新たに登録
- ■PBAP接続の場合

携帯電話でPBAP転送の許可操作 を行ってください。

- ●全件の電話帳が転送されます。
- ●自動で上書きされます。追加登録 はできません。

**3** 終了 を選ぶ

●アドレス帳の登録が完了します。

#### お知らせ

- ●本機に登録した電話帳の内容(電話帳、 氏名など)を編集することはできません。 電話帳の内容を変更するときは、編集し たい通話先をいったん削除(P.133)し、 携帯電話で編集のうえ、再度登録しなお してください。
- ●BLUETOOTH接続している携帯電話の 電話帳から転送した分の登録データのみ 使用できます。(BLUETOOTH接続している 携帯電話以外のデータは表示されません。)
- ●電話1台につき最大1500件まで登録 できます。

また、1件につき電話番号を2つまで登録 できます。

# **アドレス帳から電話する**

## 進備

携帯電話のアドレス帳を転送して本機に登録 してください。(左記)

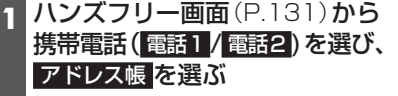

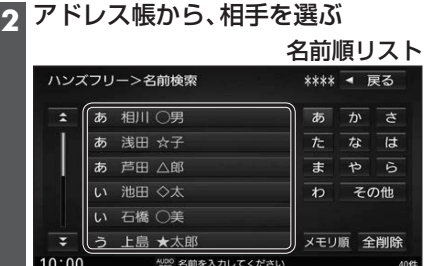

●あ~わ: 選んだ読みに移動

- その他: アルファベット·数字などで 始まる名称に移動
- メモリ画: メモリ番号順に切り換え

# メモリ番号順リスト

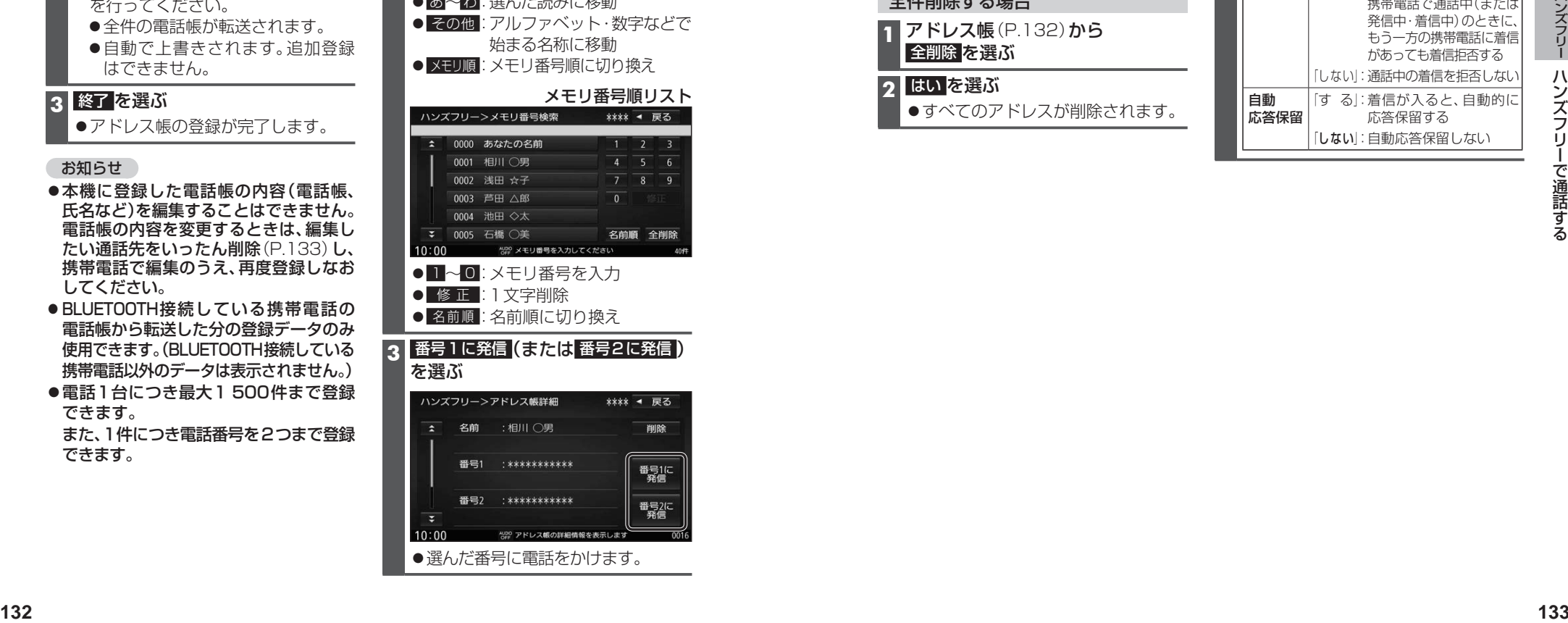

## を選ぶ

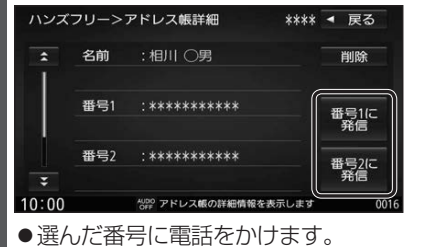

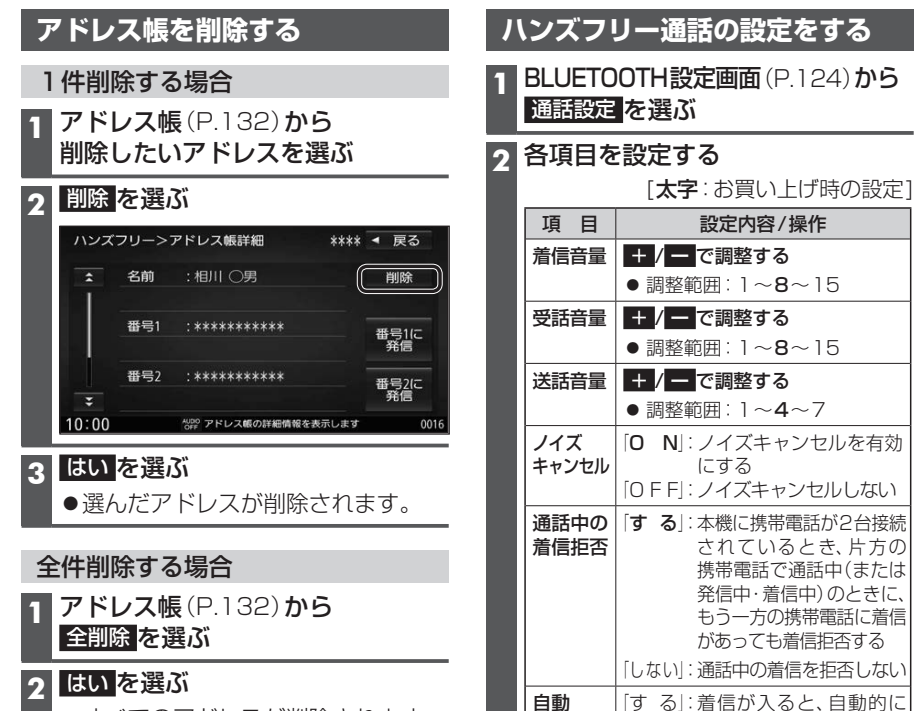

応答保留

応答保留する 「しない」:自動応答保留しない

●すべてのアドレスが削除されます。